### 1st CERN CAD Forum

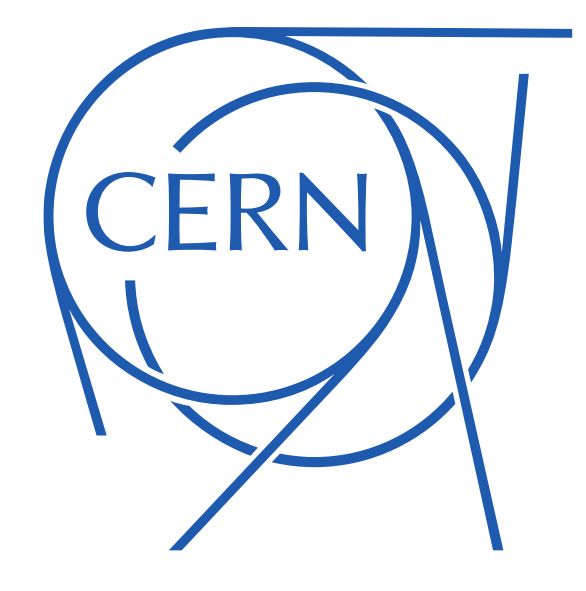

### Tips and tricks 08.11.2023 – E.Urrutia for Kraftanlagen / Assystem

# Table of content :

- Sub-tree window
- Intersection radius
- Quick parametrization
- Edit multi-constraints
- Dimensions re-routing
- Advanced replication tool (for geometrical sets)

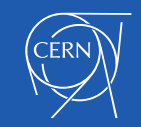

## Sub-tree window

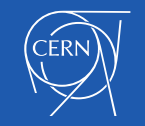

08.11.2023 3 Kraftanlagen/Assystem1st CERN CAD Forum - E. Urrutia

#### Additional window can be opened to ease navigation in construction tree

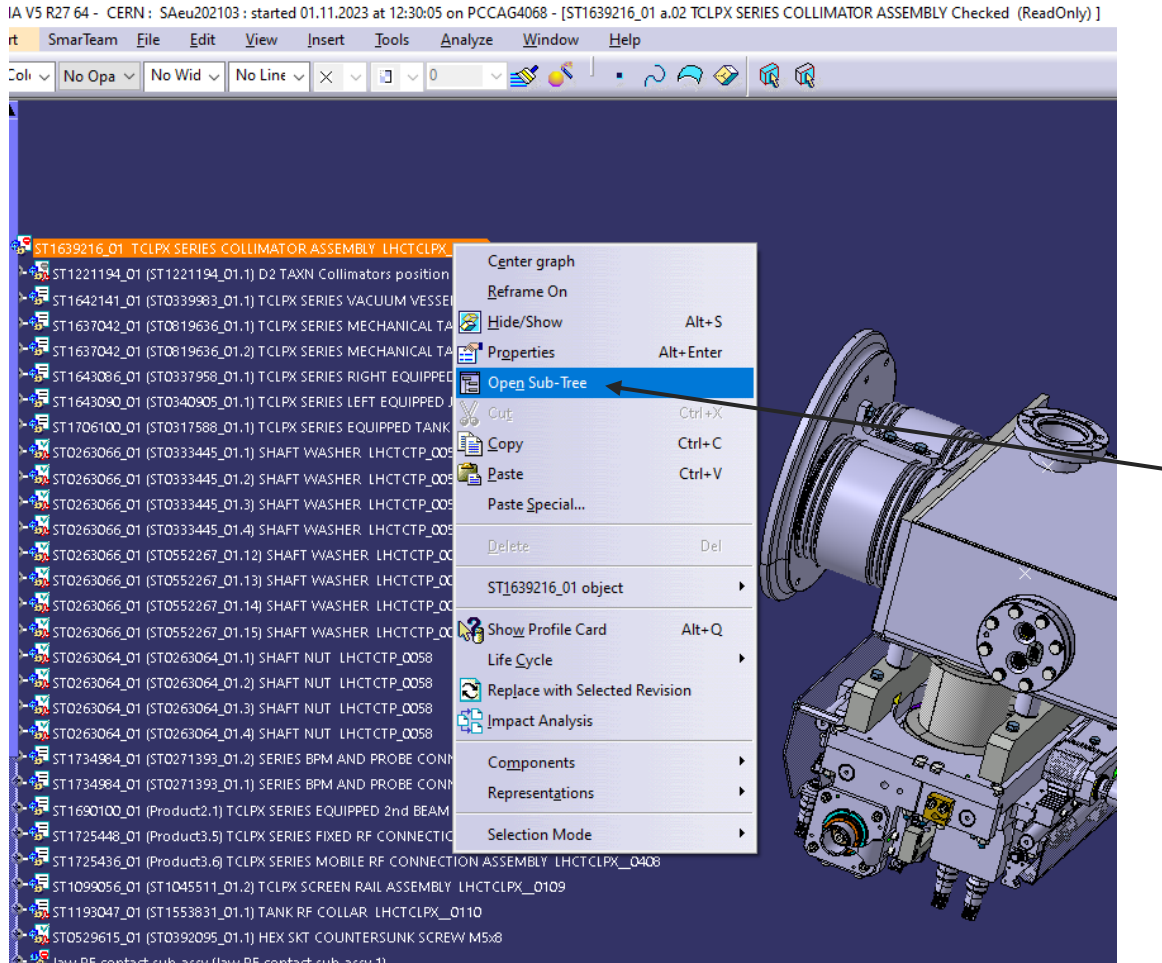

2<sup>nd</sup> window can be opened by rightclicking on construction tree

Can be very useful for big assenblies and 2 screens configuration

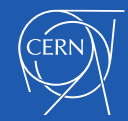

law RF contact sub-assy (Jaw RF contact sub-assy.2) RE contact sub-assy (law RE contact sub

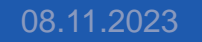

### Intersection radius

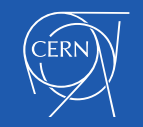

08.11.2023 5 Kraftanlagen/Assystem1st CERN CAD Forum - E. Urrutia

### Edge selection in radius function can be done by selection intersection between 2 operations

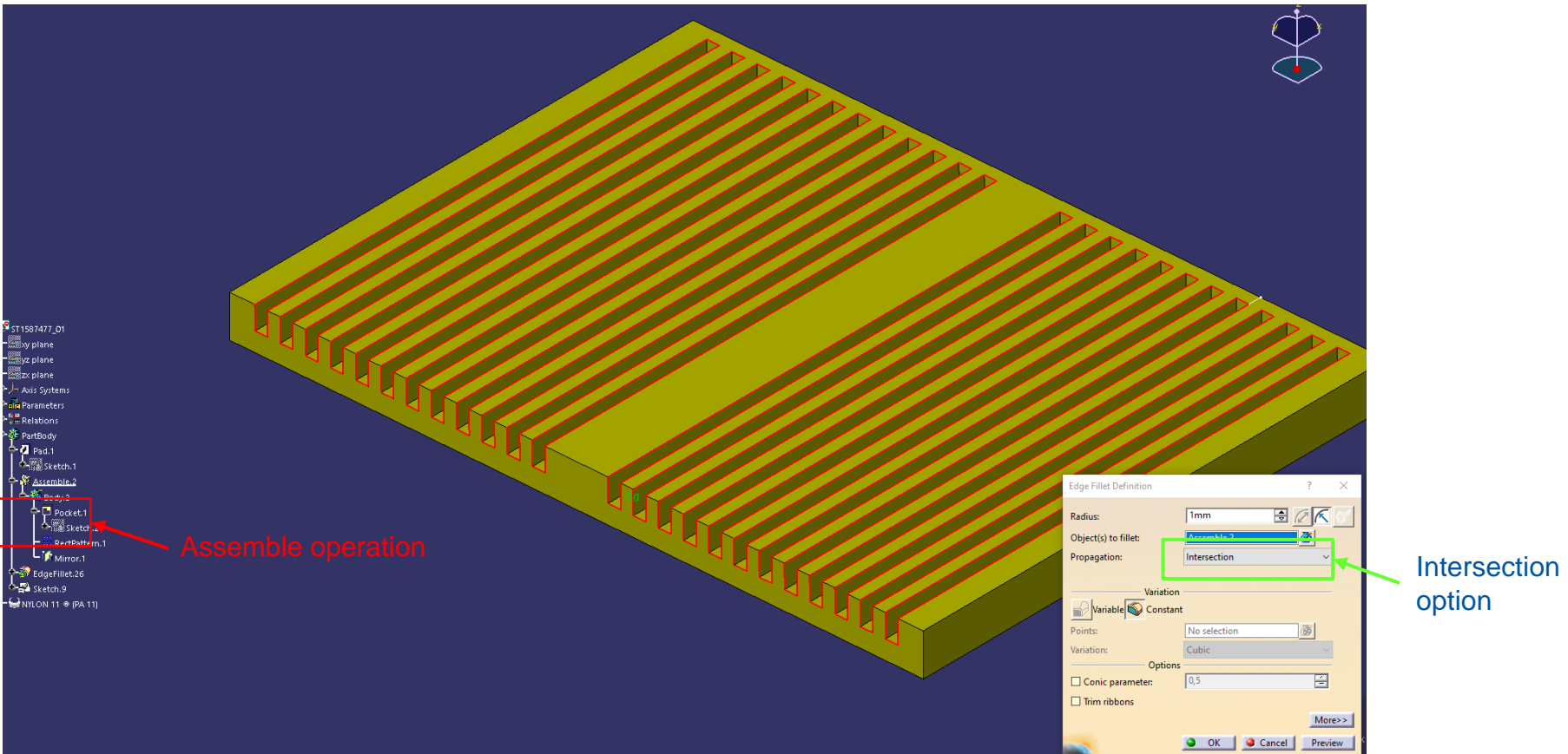

option

In filet creation *Intersection* option allows to slect quickly all the edges created between 2 or more operations

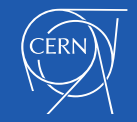

# Quick parametrization

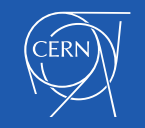

### A method can be used to parametrize dimensions quickly during construction

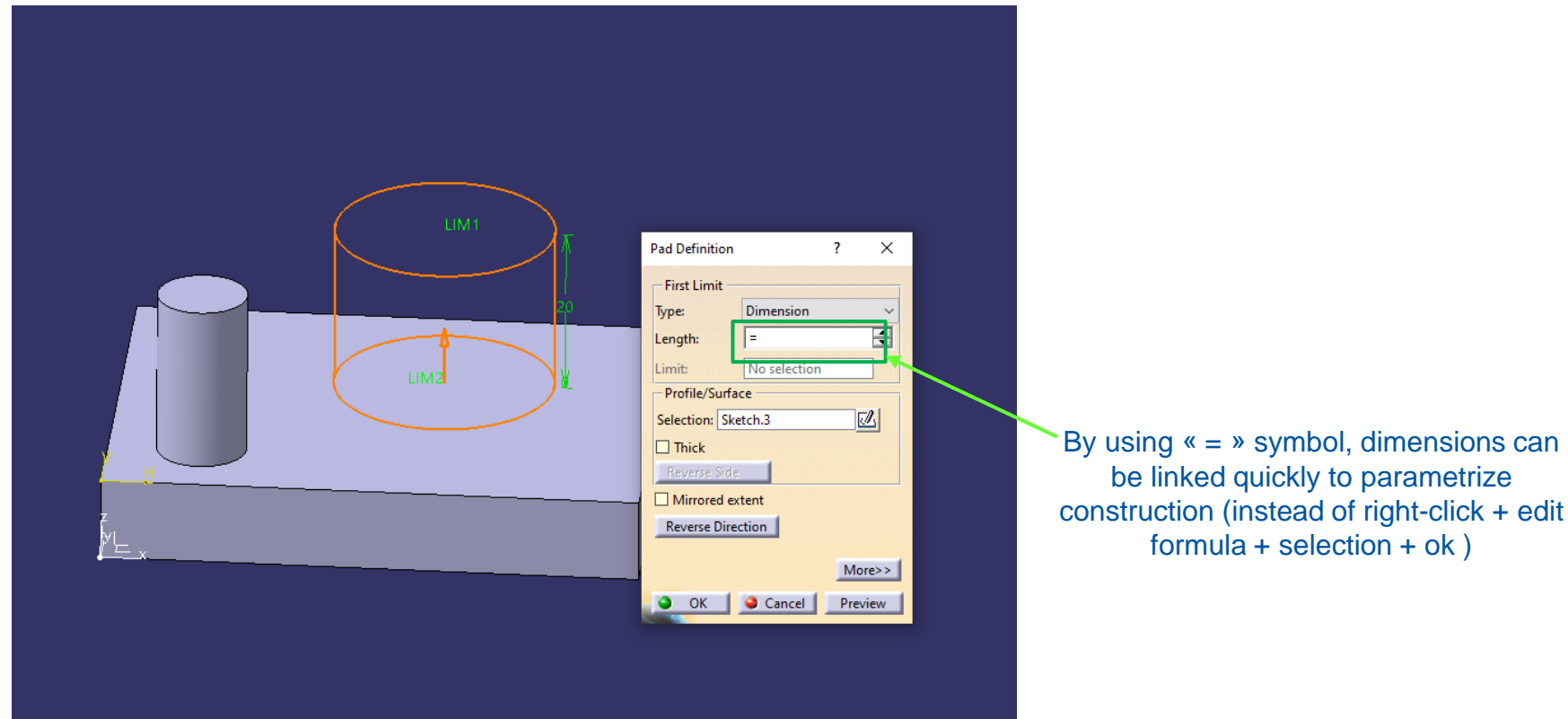

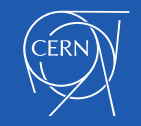

# Edit multi-constraints

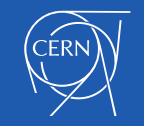

#### Multi-constraint function allows to edit dimensions in a sketch before comitting them

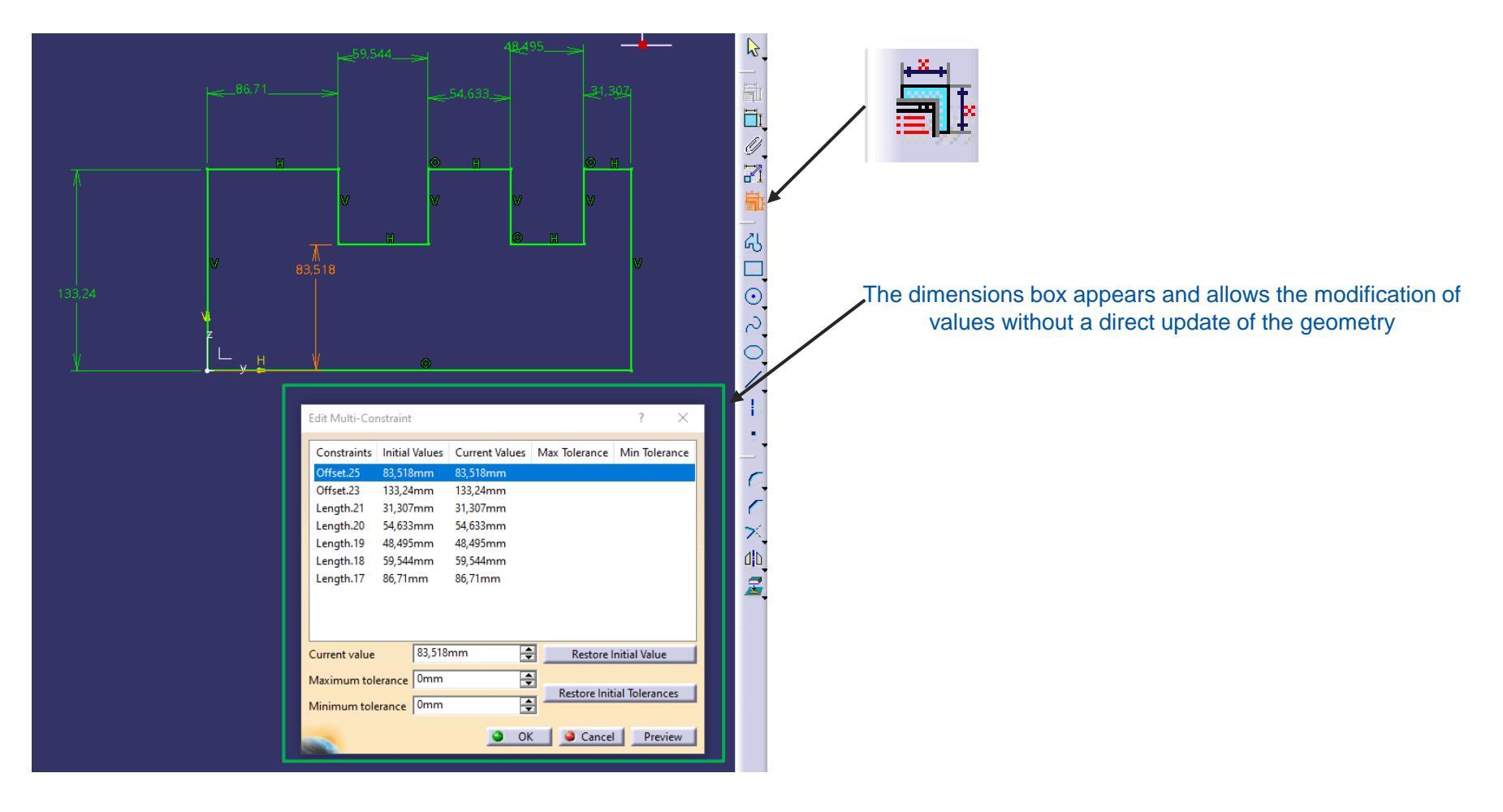

Useful when the geometry has a tendency to «flip» when dimension are changed (like tangent arcs for instance) Allows to avoid dezooming operation when the sclae is not the good one at the begining

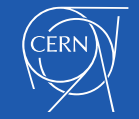

# Dimensions re-routing

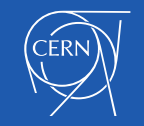

### Re-route dimension tool allows to reconnect broken or hidden dimensions after a geometry update in drawing

In case of broken or hidden dimensions it's possible to «repair» thanks to the Re-Route Dimension tool

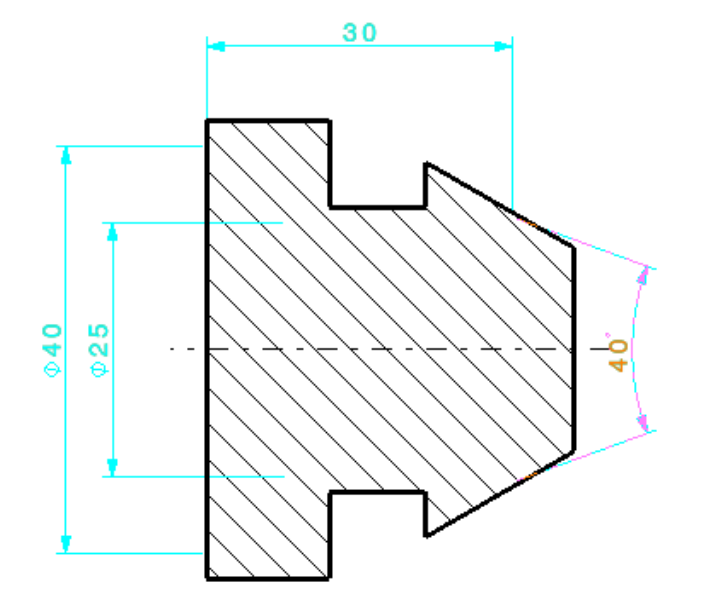

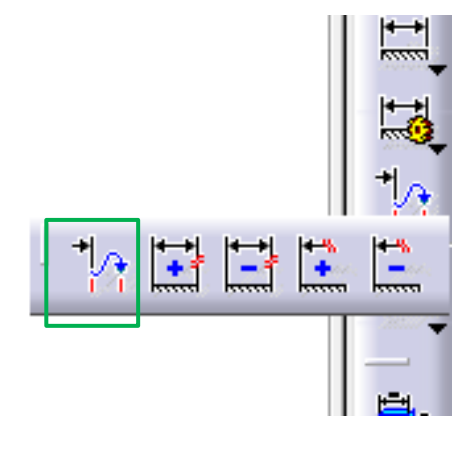

Re-Route Dimension tool

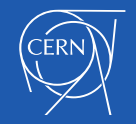

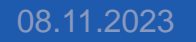

### Re-route dimension tool allows to reconnect broken or hidden dimensions after a geometry update in drawing

Once Re-Route Dimension tool selected > click on the broken dimension > select the new inputs (one or several)

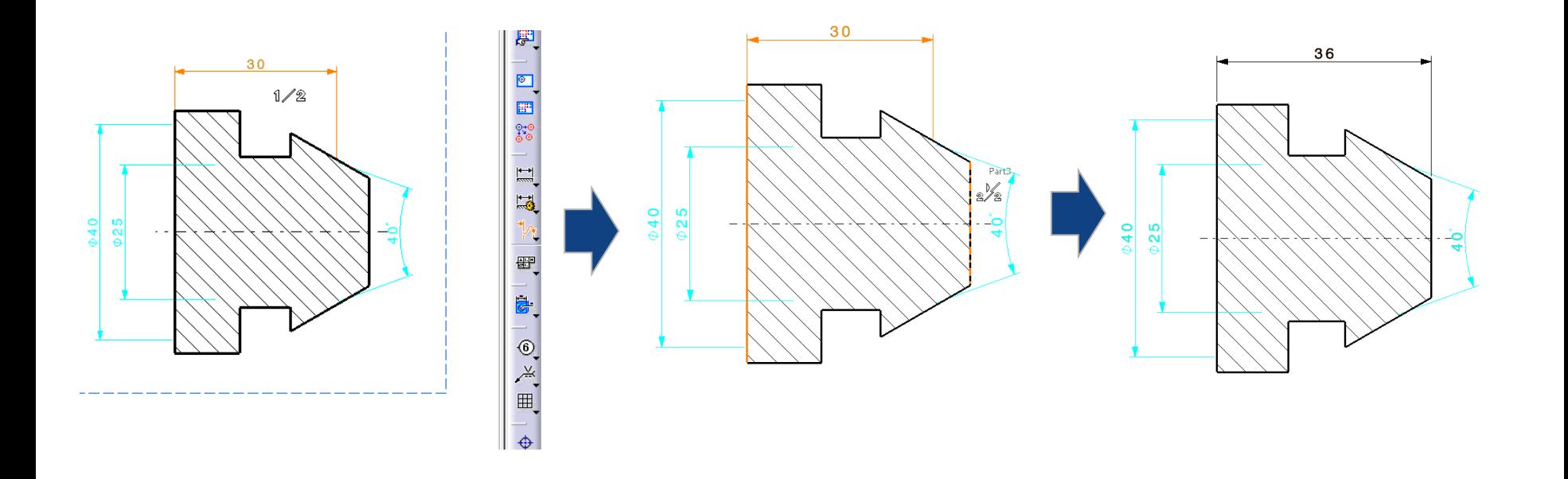

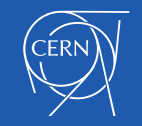

# Advanced replication tool (for geometrical sets)

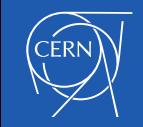

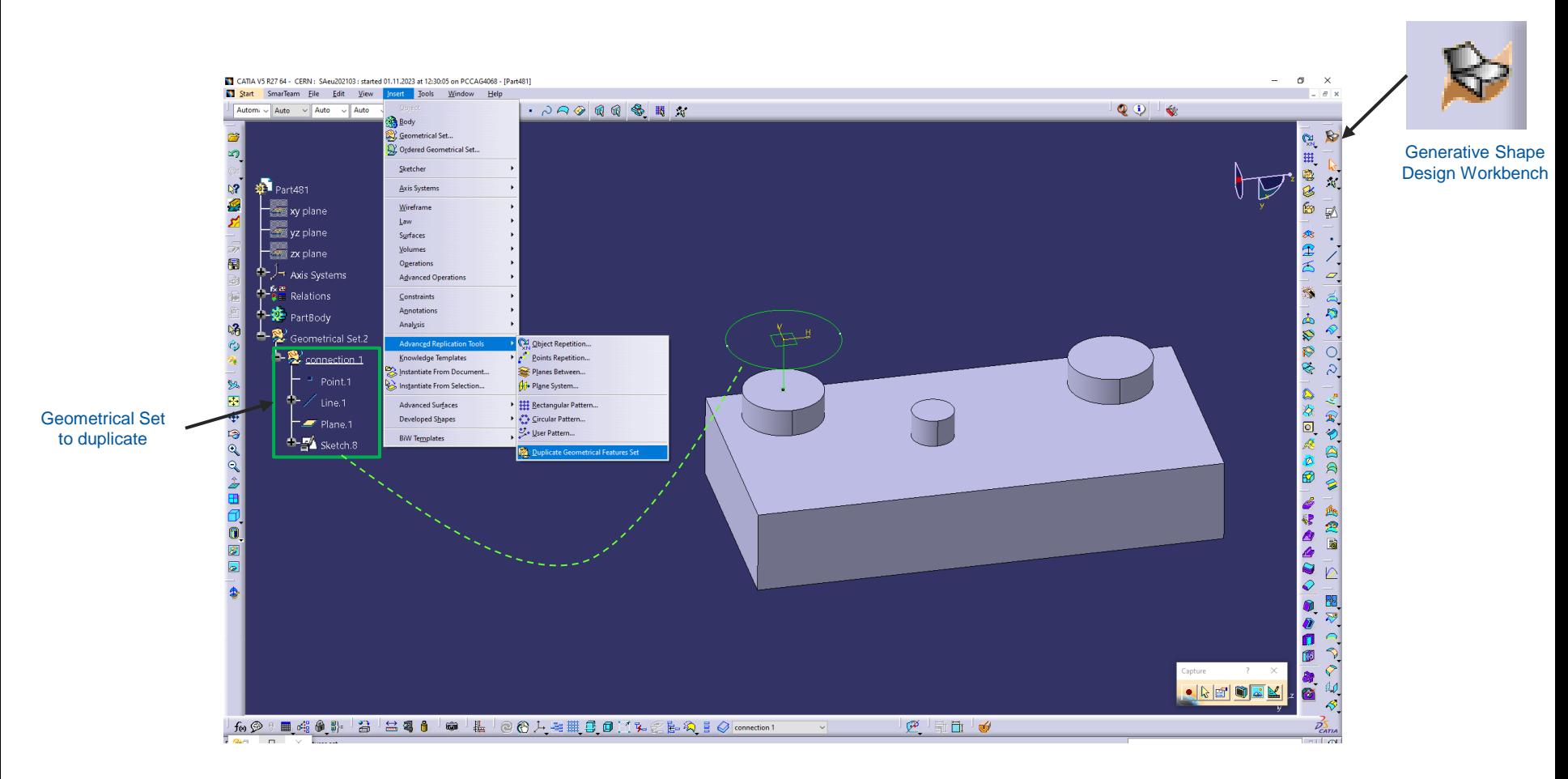

#### Insert > Advanced Replication Tools > *Duplicate Geometrical Features Set*

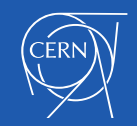

#### Example : Connection 1 Geometrical set inputs :

 $\frac{1}{2}$  connection 1 oint.1 e / Sphi Line.1 Plane.1 oint Definition  $\overline{\mathcal{E}}$  $\times$ Sketch.8 Point type: Circle / Sphere / Ellipse cent v Circle / Sphere / Ellipse: Pad.6\Edge.4 ٠  $\alpha$ Cancel Preview

#### - Point.1 = circle edge - Line.1 = Point.1 + Surface

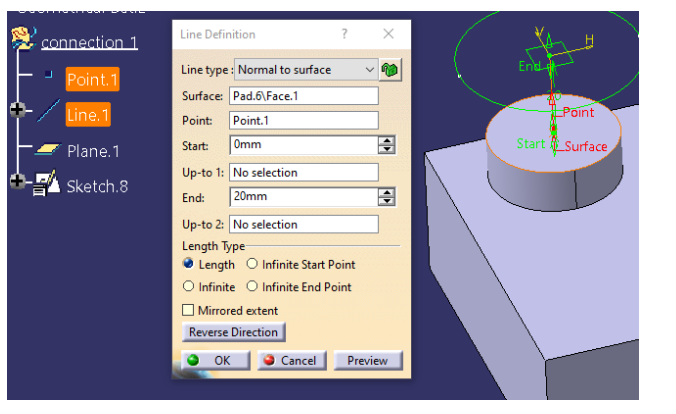

Plan.1 & Sketch.8 are built from Point.1 + Line.1 (no external references)

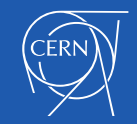

By clicking *Duplicate Geometrical Features Set +* the Geometrical Set to duplicate *(*here *connection 1),* a window appears to select to select inputs for the new Set

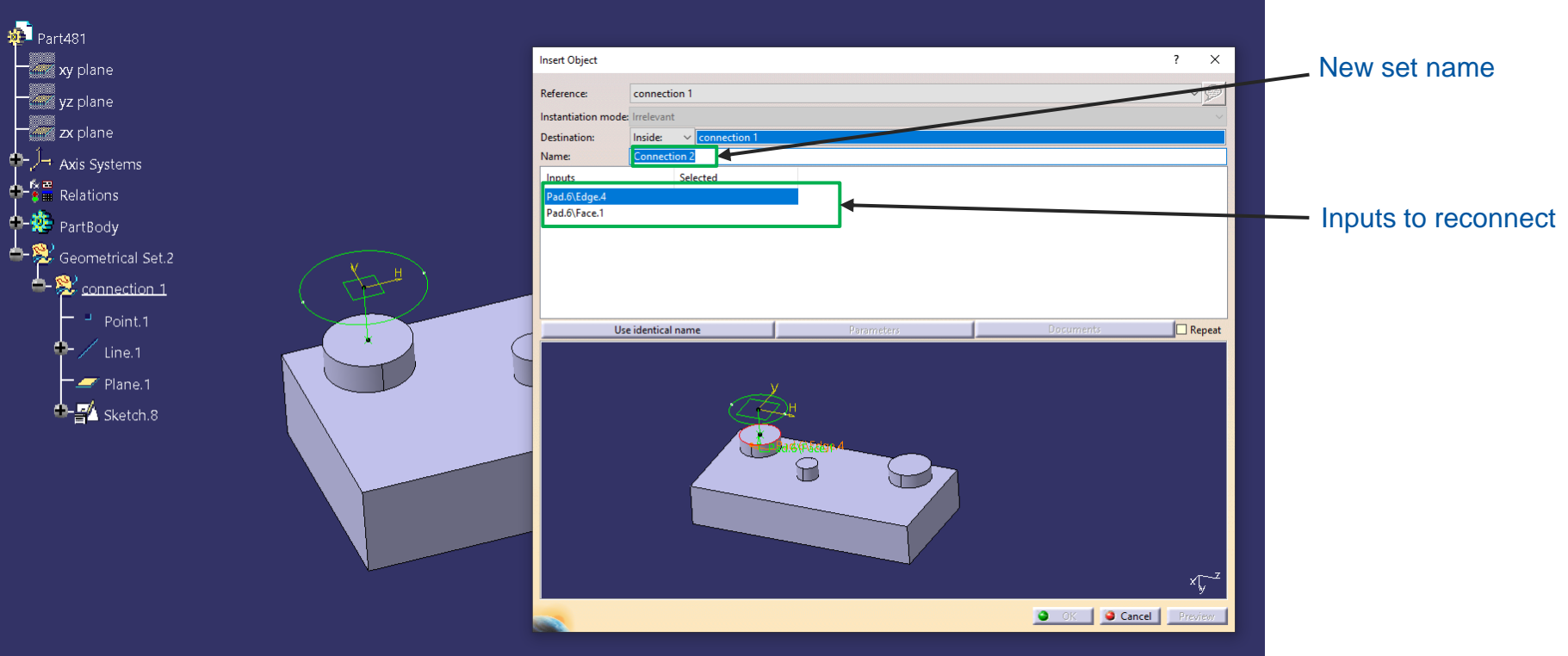

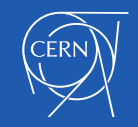

#### Once inputs are selected, the Geometrical set is duplicated with the new parameters, click OK to validate

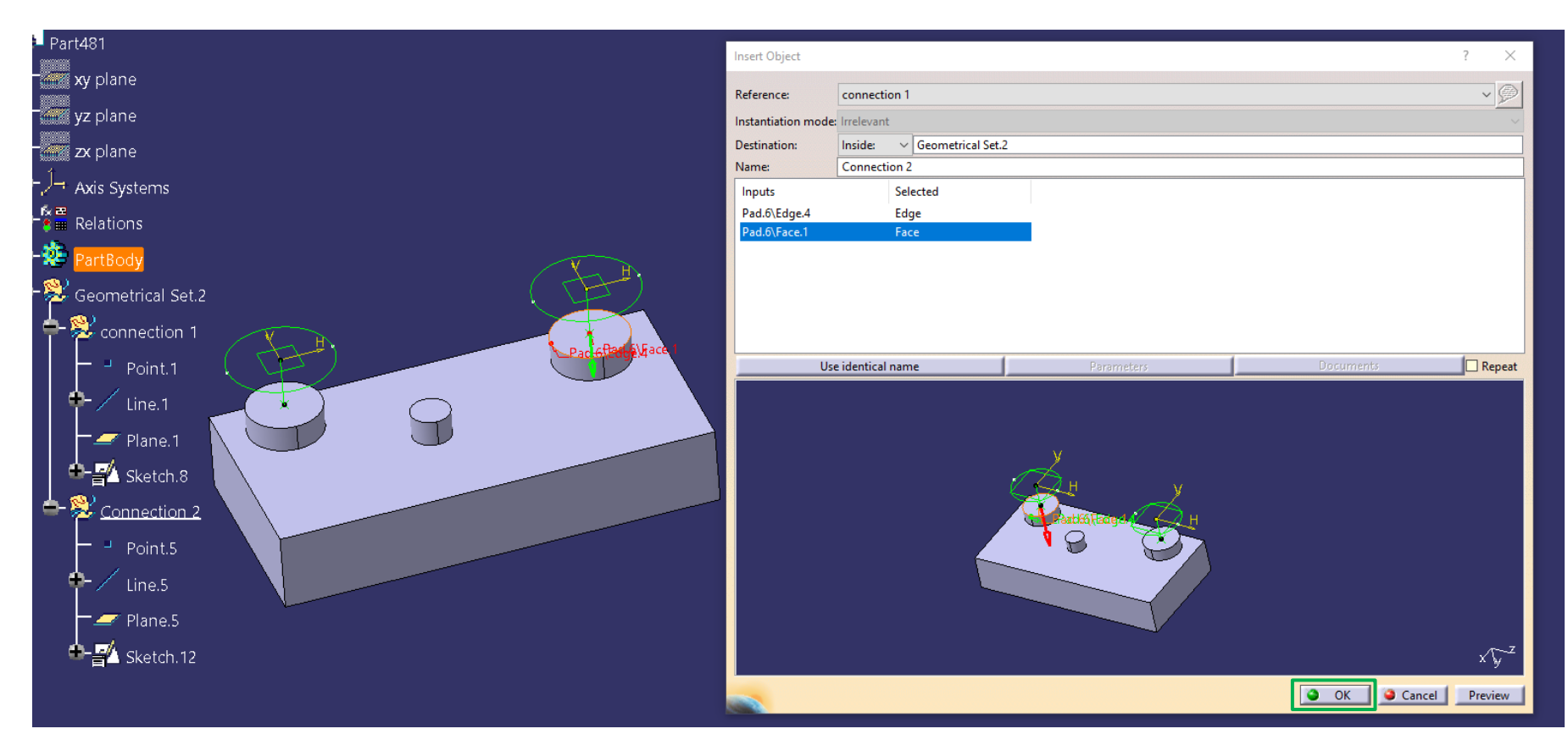

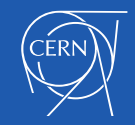

08.11.2023 <sup>1</sup>